[valorpaytech.com](https://valorpaytech.com/)

# **Magento® ValorPay Installation Guide**

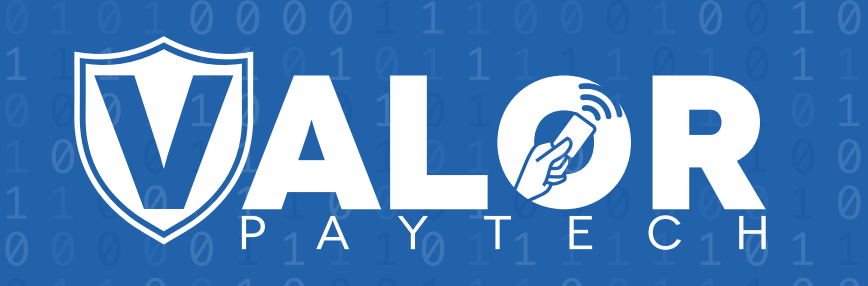

# **GENERATING API KEYS**

## **OBJECTIVE**

To perform any request on Valor virtual terminal, one should have the following credentials:

#### API ID (APP ID)

 API ID represents the merchant API; A merchant can create an API ID **.** using the Valor portal

#### API KEY

- API KEY represents the EPI of the merchant, technically a merchant can have **.** only one API ID but based on the count of the API KEY, a merchant can have several API KEYS
- Merchant can create their own API KEY using the Valor portal **.**

#### EPI

 Basically EPI is an End Point Identifier, Identify the device on valor infrastructure, any **.** devices including virtual terminal will be identified as an EPI, typically its a 10 digit number start with 2.

#### STEPS TO CREATE API ID AND API KEY

#### **STEP 1 -** Log Into The Valor Portal

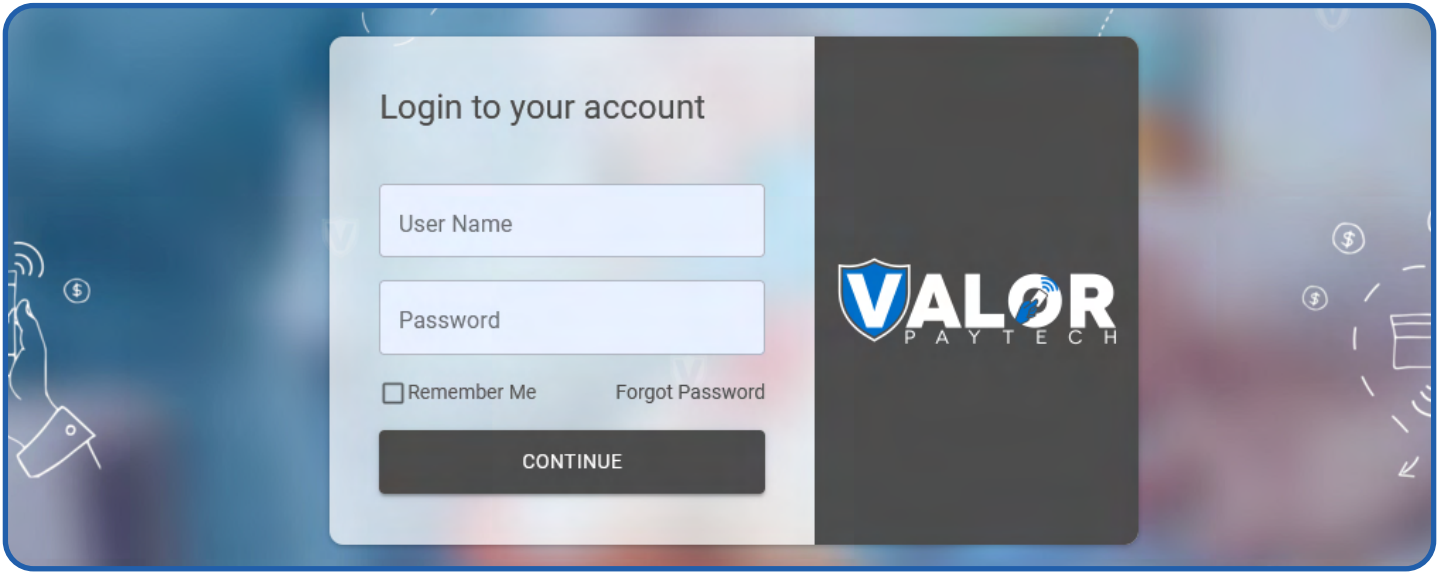

#### **STEP 2 -** Click **Virtual Terminal** in menu

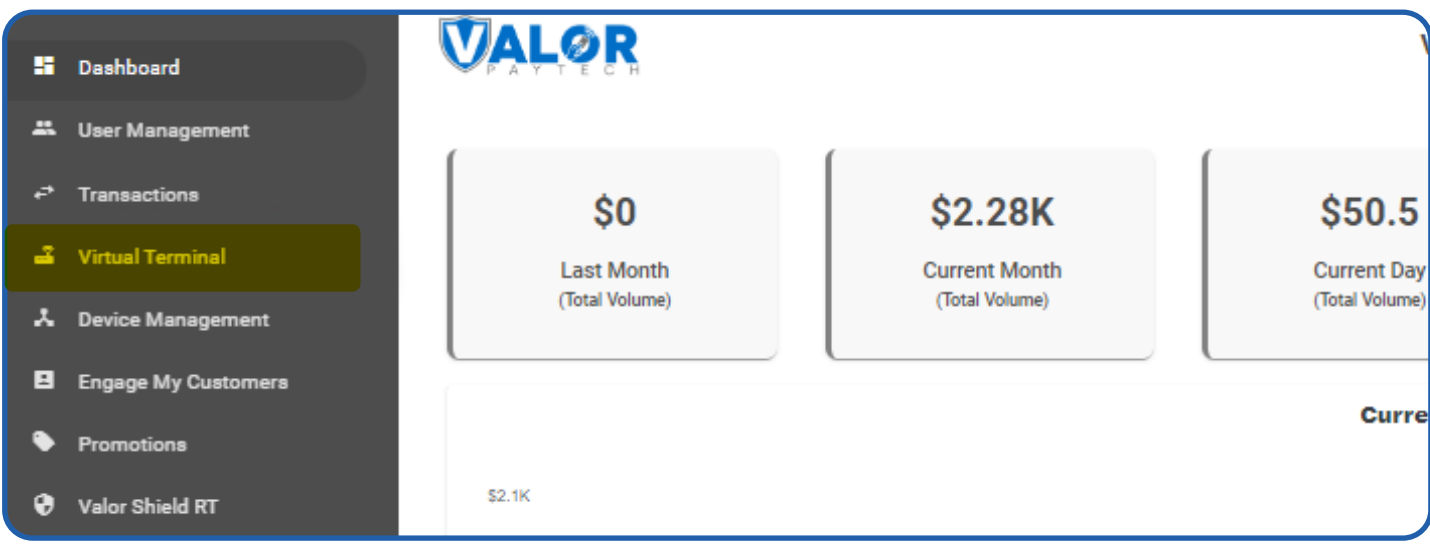

### **STEP 3 -** Click **Manage Button**

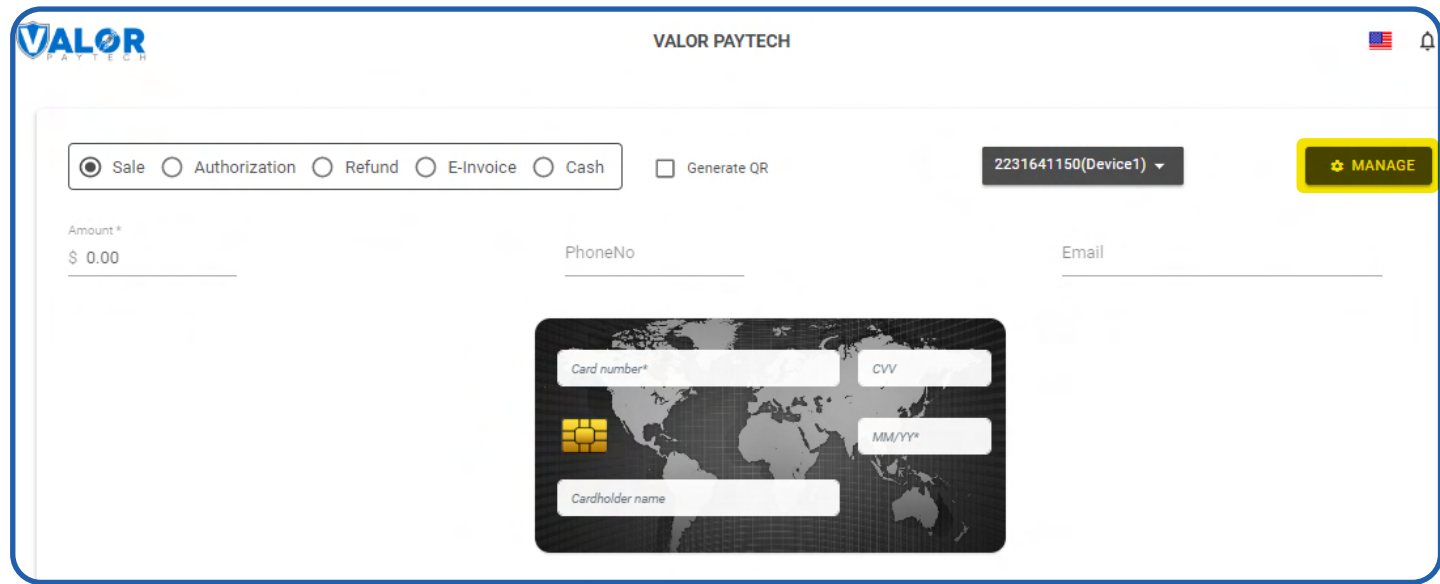

#### **STEP 4 -** Select **API KEYS** Tab

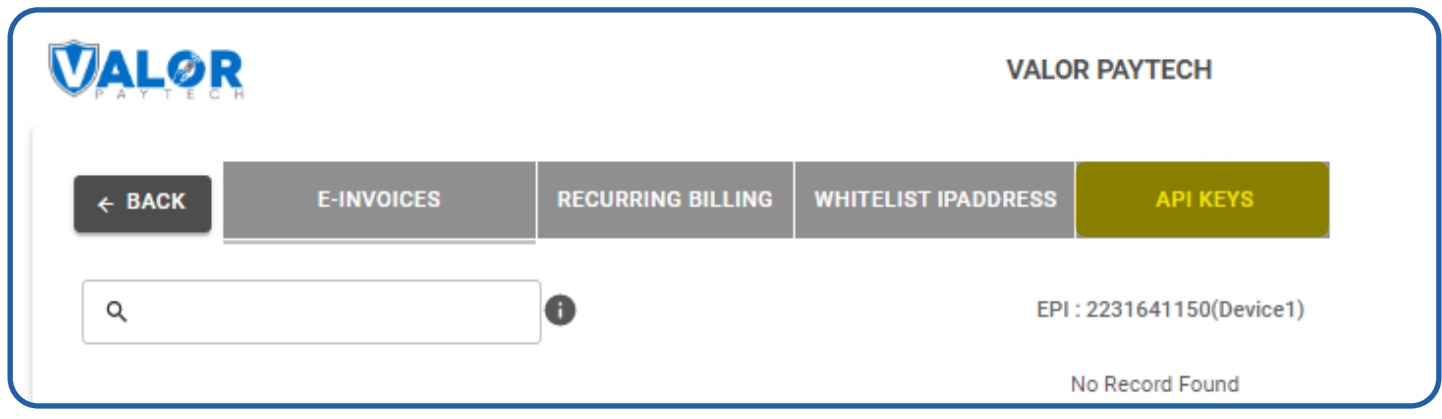

**VALOR VALOR PAYTECH E-INVOICES RECURRING BILLING WHITELIST IPADDRESS API KEYS**  $\leftarrow$  BACK App Id: 9MVSArvOvUJoK9eOdj5Vx5r  $\Box$   $\Box$ Api Key 2FA Required 后 2231641150  $\hspace{.1cm} \oplus$ 2232957159 **CANCEL** SAVE 2307284375

#### **STEP 5 -** Here you need to select the EPI to generate API Key.

**STEP 6 -** Press **Save** after generating API Key.

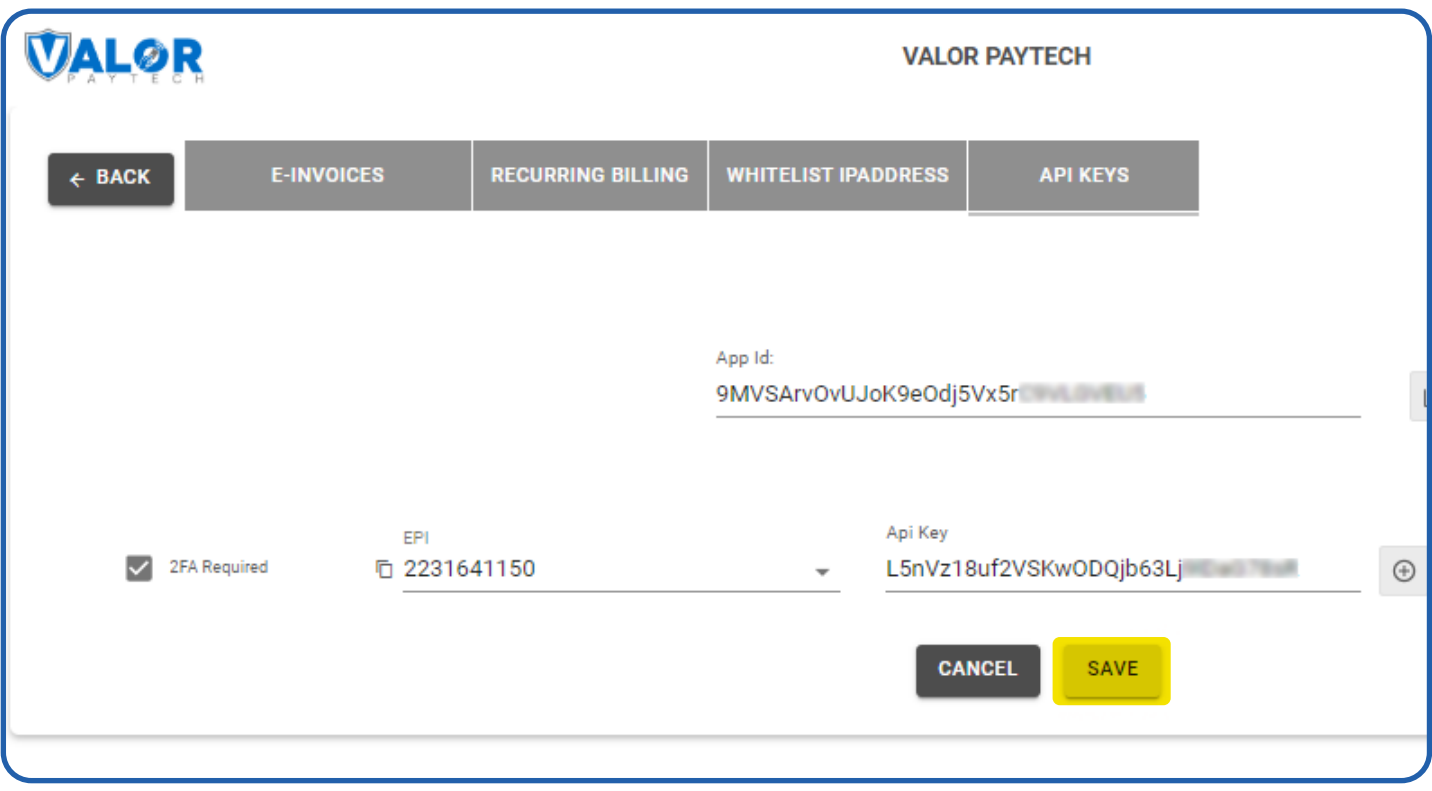

Once you installed magento extension use this credentials in the payment gateway configuration

# **Extension Installation**

#### **Install module from Magento Marketplace Run the following command in Magento 2 root folder to install ValorPay.**

## **composer require valorpay/plugin-magento .**

Insert your Public Key and Private Key into the Username and Password required for ValorPay Authentification.

Go through the link below to get Public and Private Keys https://devdocs.magento.com/guides/v2.3/install-gde/prereq/connect-auth.html

#### Manual Installation

Download the **ValorPay\_CardPay** module from Github You can either clone or download the module using this link: https://github.com/ValorPay/plugin-magento

Copy the downloaded app folder into -> project folder/app/code/

To verify that the extension is installed properly, run the command:

**php bin/magento module:status ValorPay\_CardPay .**

Final Steps - Run the following commands in Magento 2 root folder

- **php bin/magento module:enable ValorPay\_CardPay .**
- **php bin/magento setup:upgrade .**
- **php bin/magento setup:di:compile .**
- **php bin/magento setup:static-content:deploy -f .**
- **php bin/magento cache:flush .**

## **Configuration**

To configure the extension, login to Magento 2, move to - **Stores -> Configuration -> Sales -> Payment Methods -> Other Payment Methods -> ValorPay,** where you can find various settings to configure the extension.

**Enable ValorPos:** Enable or disable ValorPay Payment Gateway extension.

**Title:** Enter **Title** for the ValorPay payment method to be shown in the frontend.

**Use Sandbox:** If Sandbox is checked **Yes,** payments will not be processed.

**Show Logo:** Set **Yes** to show logo at checkout page OR Set **No** to show only title while selecting payment method.

**New Order Status:** Set the status of an order upon a successful payment e.g., Processing or Suspected Fraud. You can also check **Use System Value** to use default setting for Magento 2.

**APP ID, APP KEY & EPI:** Set Production Valor API keys or If Sandbox **Yes,** then Sandbox API keys

Read here Generating API KEYS (E-Commerce) | Valor PayTech https://valorpaytech.com/kb/generating-api-keys-e-commerce/

**Payment Method:** Select one of the payment methods for the payment capture.

**Sale:** Authorizes and captures the order amount immediately.

**Auth Only:** Authorizes and validates card for the order amount. The admin needs to manually capture the amount (by generating invoice using **Capture Online** option) within the authorization hold period.

#### **Country-specific Settings:**

- **Payment from Applicable Countries:** Select **All Allowed Countries** or **Specific . countries** to allow payments using Valor Payment.
- **Payment from Selected Countries:** If you have set **"Specific countries"** from the **.** above option, select the countries to allow payments from.

**Surcharge Mode:** Set **Yes** if you want all transactions on surcharge mode. Merchant must have a Surcharge MID for it to function.

- **Set Surcharge Type Surcharge %** or **Flat Rate \$ .**
- **AVS** The address verification service will add a text field to the checkout page **.** based on the above option.
- **Surcharge Label .**
- **Surcharge %** Percentage will apply only on enabling on surcharge Indicator to **.** true and Surcharge type is set for **Surcharge %**
- **Flat Rate \$** Flat rate will apply only on if Enable surcharge mode is true and **.** Surcharge type is set to **Flat Rate \$**
- **Accepted Cards:** Select the card types to be accepted for payments from **.**customers.

Finally Scroll up and select **Save** the configuration

# **Valor Payment Method - Frontend**

Once the extension is configured, it can be seen enabled in the frontend. Simply add products to cart and check out, you will see the Valor Payment Gateway method enabled. Select it, enter the card details, and click **Place Order** to finish payment and place the order successfully.

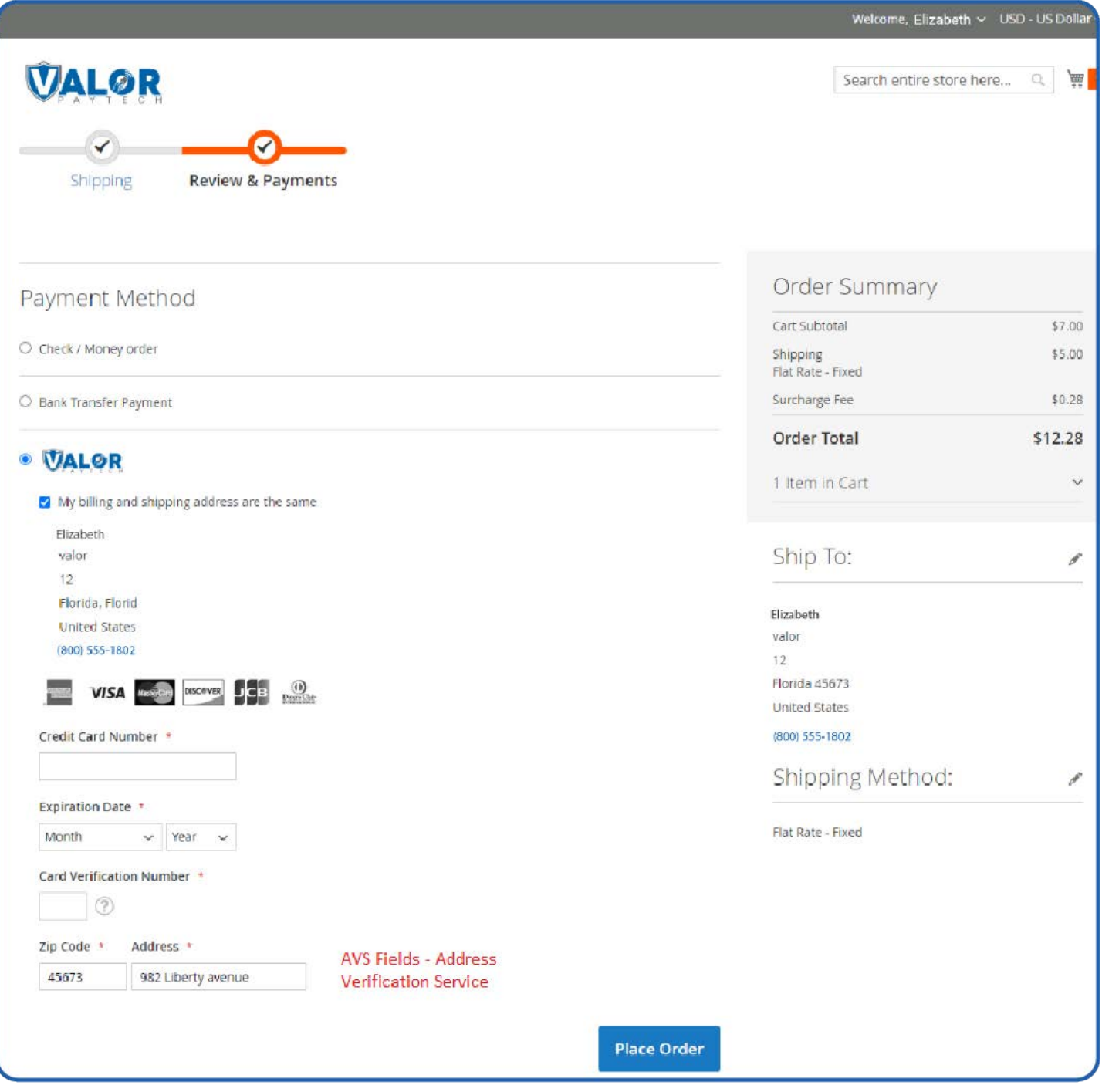

# **Valor Payment Details in My Account Section**

- Once an order is placed, the Valor payment details can be seen here: **My Account .** (top right) --> **My Orders**
- For a guest customer (with no login ID), order details can be seen via the link that is **.** received after an order is placed.

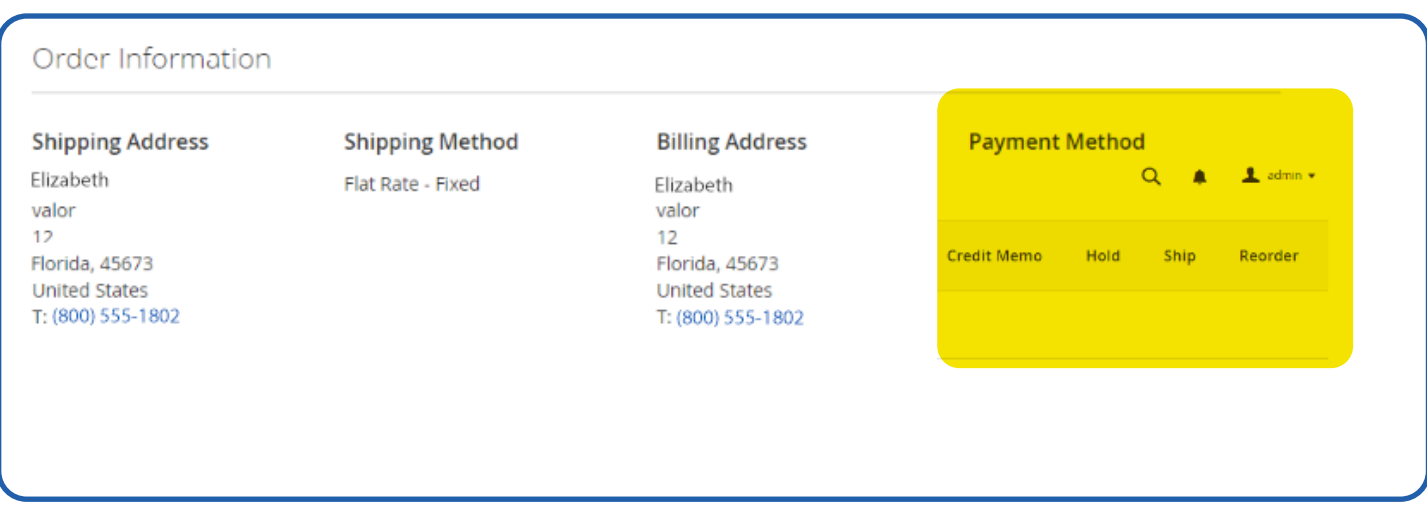

## **Valor Payment Details in Order View - Backend**

Apart from the customers **My Account** section, the admin can see Valor payment details from: **Sales** --> **Orders** --> Click **View** in the **Action** column

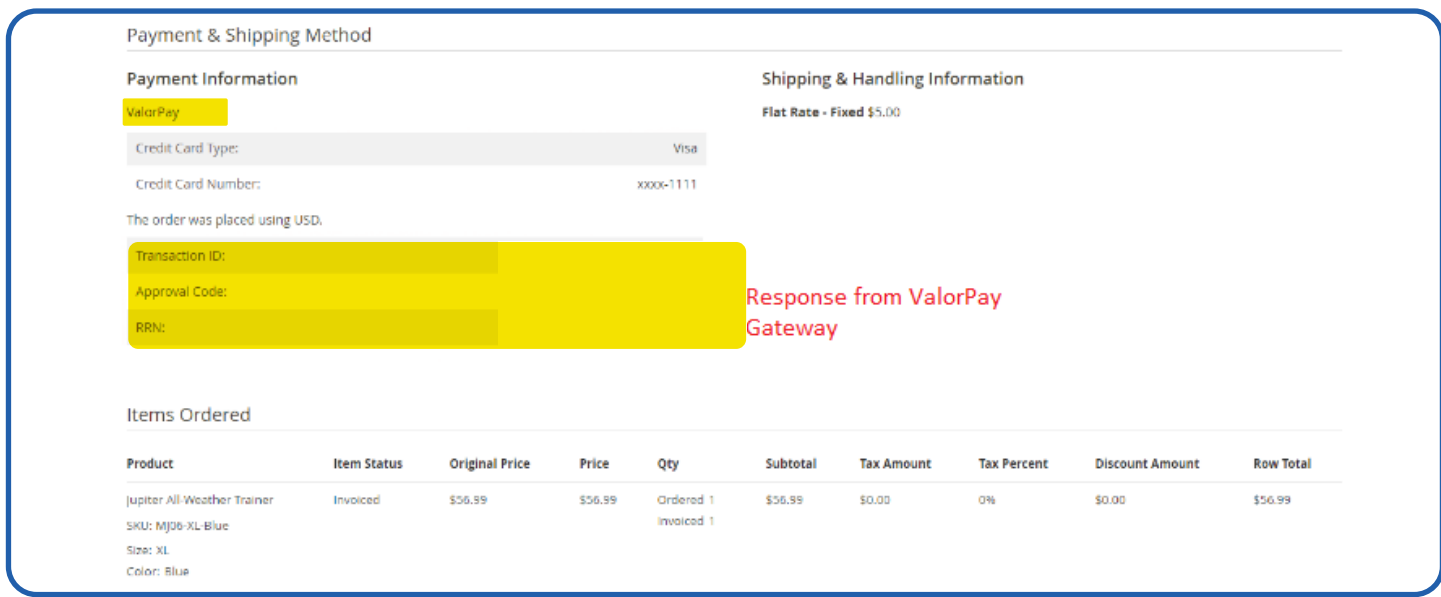

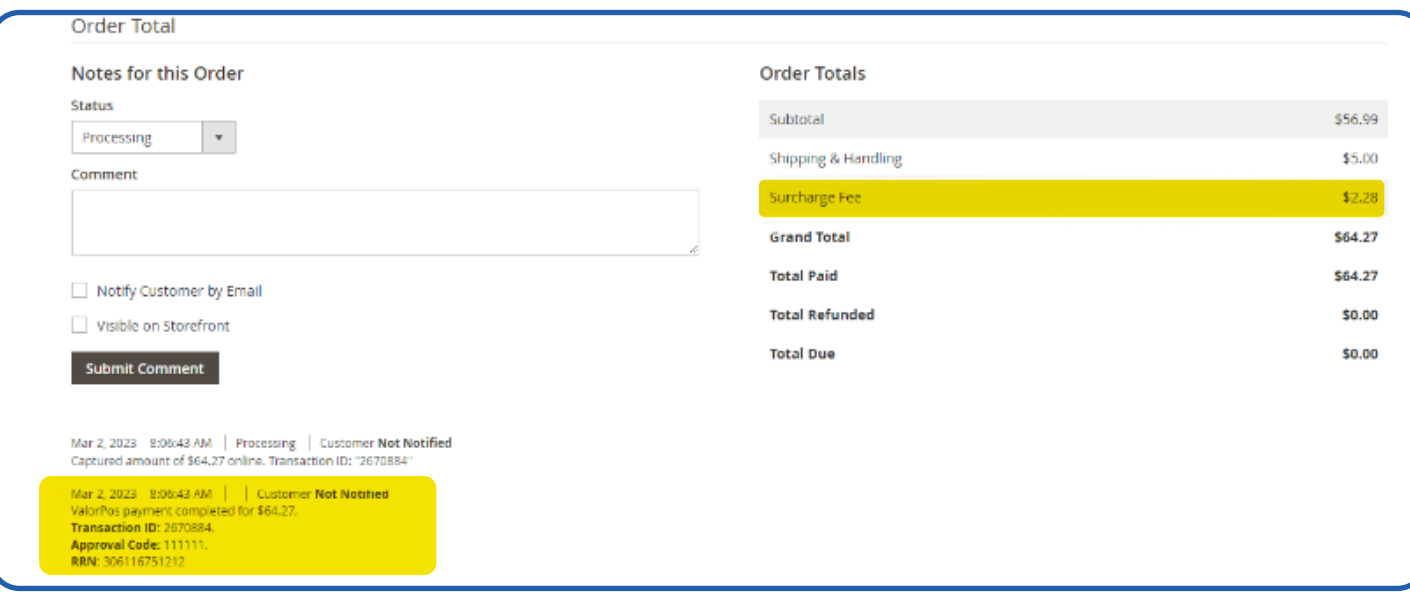

## **Valor Payment Method for Refund Order**

For Refund Order, the admin has two options: **Refund offline** or **Refund.** To refund order via ValorPay Gateway, you need to click the **Refund** button. It will send an **OTP** to the admin's email and mobile number as mentioned in ValorPay Merchant Panel. Enter the **OTP** and the refund request will be processed at **ValorPay Gateway** and the response will be sent to store.

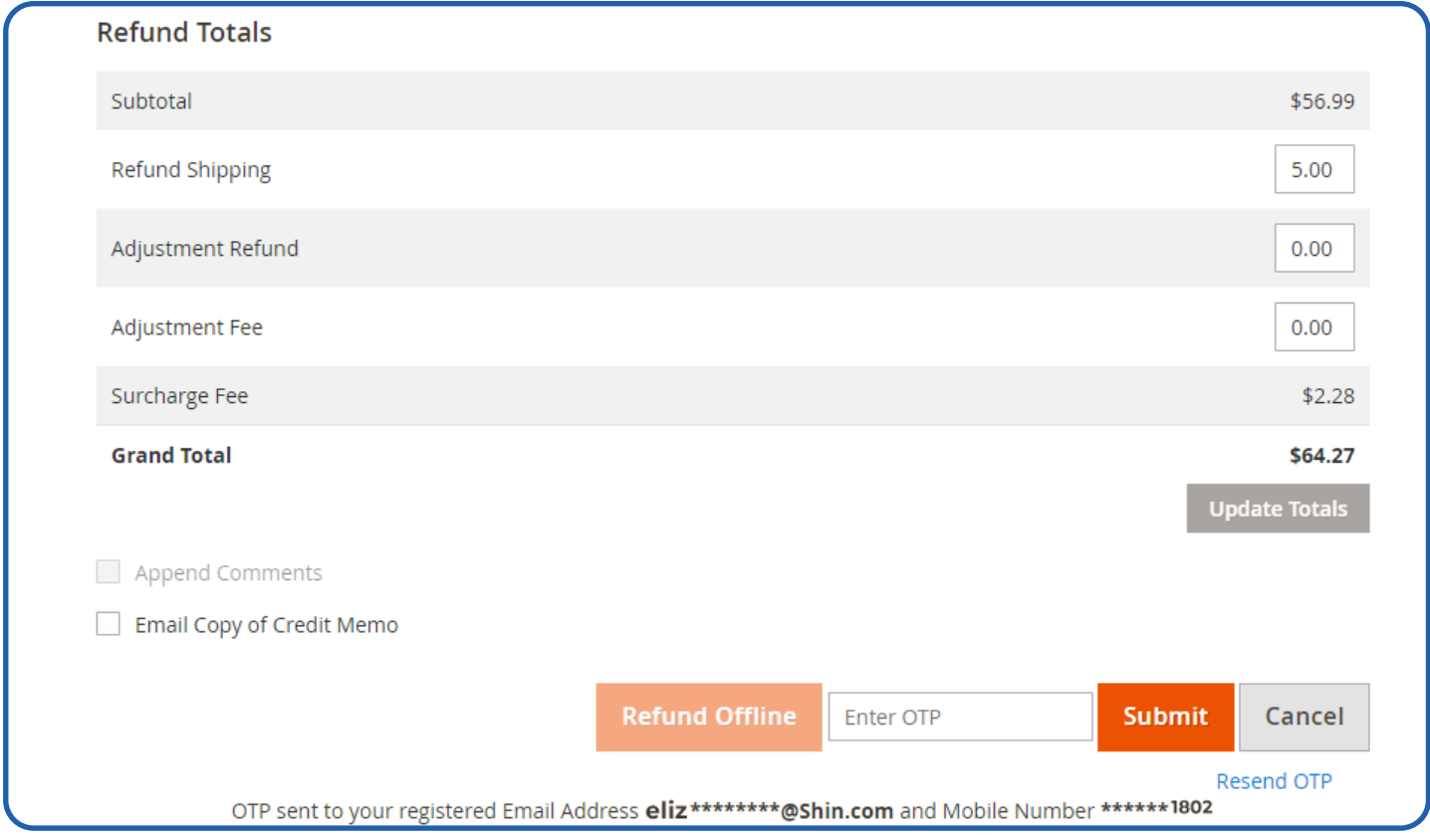

# **Valor Payment Method for Backend Order**

Just as the frontend, Valor method also works with the backend orders. Admin needs to create a **New order**, select the **Customer**, add **Products**, enter the **Address Details**, and select **ValorPay** Payment method, add **Card Details**, and click **Submit Order** to place order from the backend.

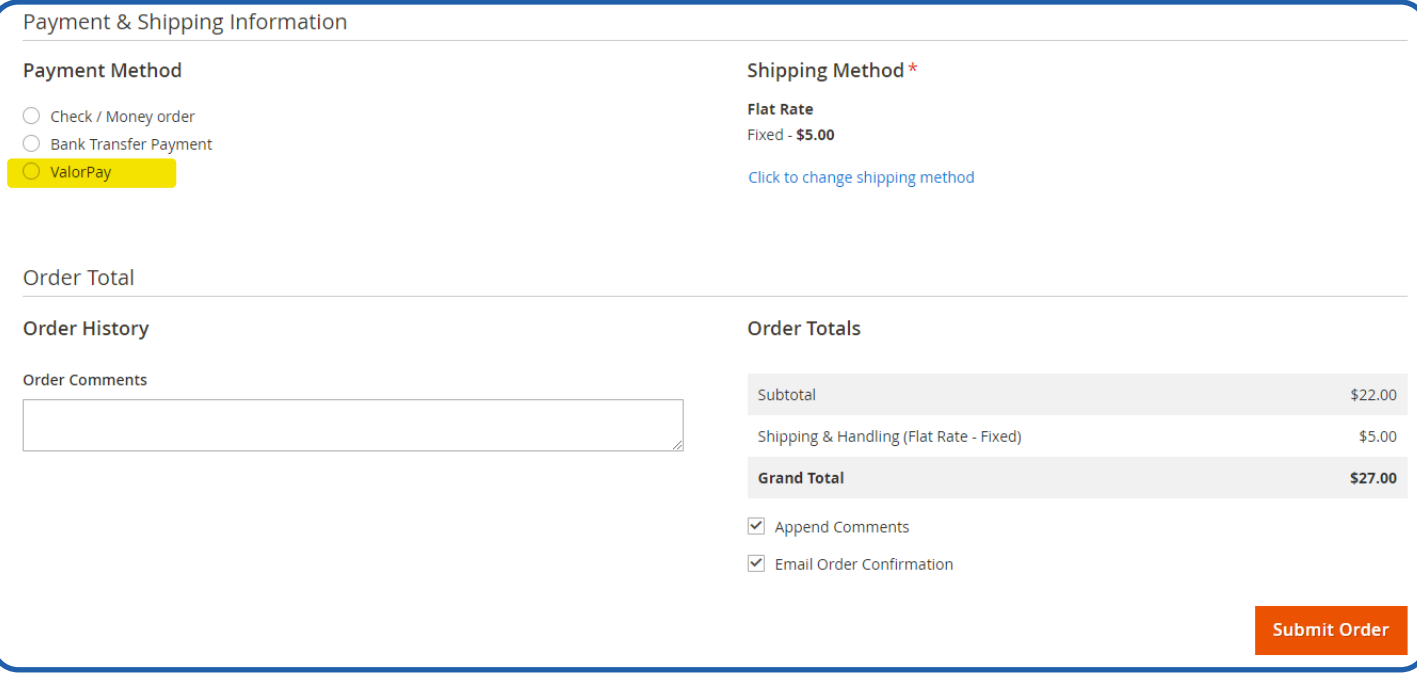

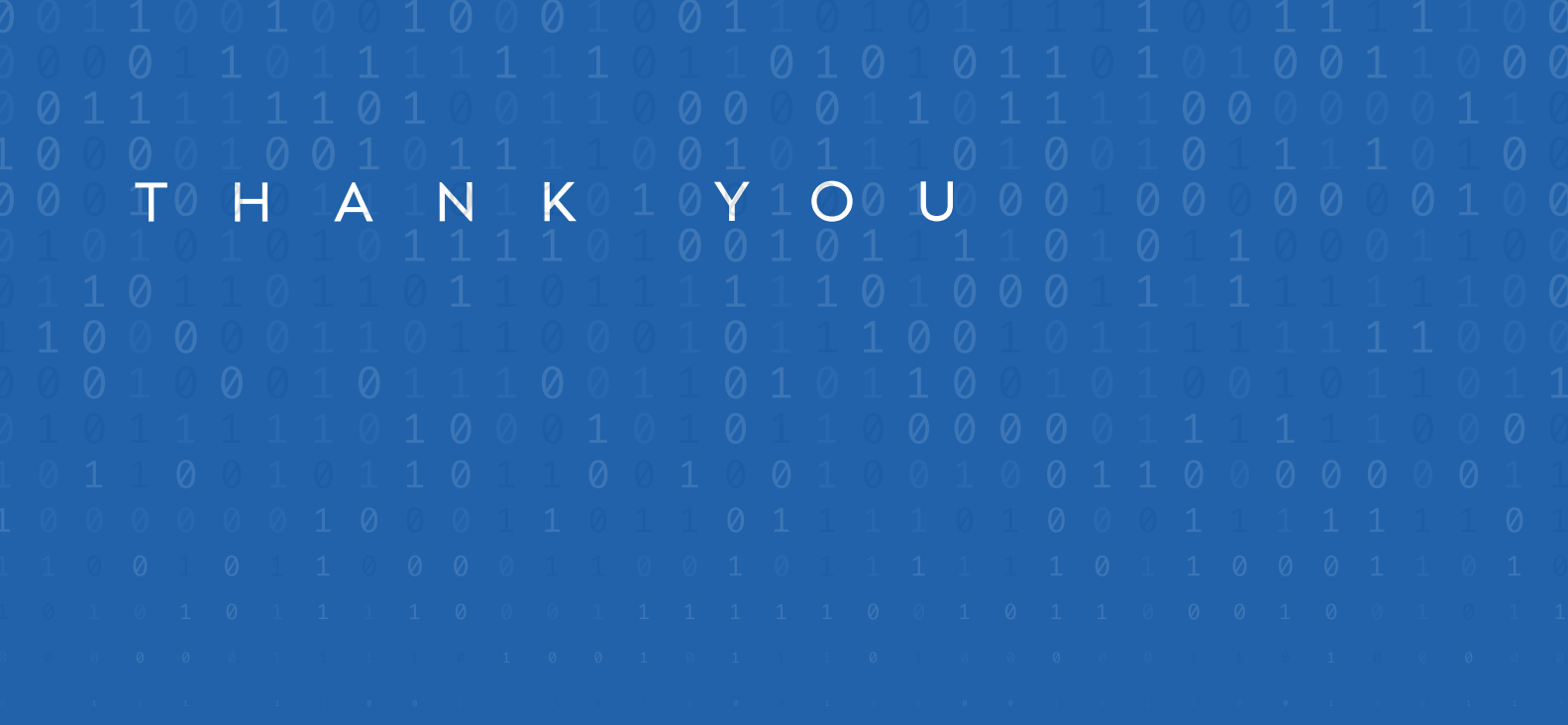

2 Jericho Plaza, Suite 304, Jericho, NY 11753, United States

## **[valorpaytech.com](https://valorpaytech.com/)**

0090 in

Copyright © 2023, Valor PayTech, LLC. All rights reserved.

This document is protected by U.S. and International copyright laws. Reproduction and/or distribution serve the scan to contact of the contents of the contents of this publication without the express written consent of the

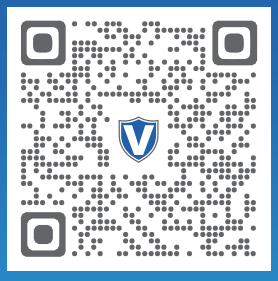

Sales Team.

## THE FUTURE OF PAYMENT TECHNOLOGY

[sales@valorpaytech.com](mailto:sales@valorpaytech.com)

**[1.800.615.8755](tel:+18006158755)**

R.